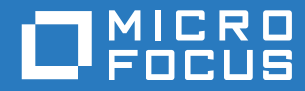

# ZENworks Mobile Workspace Push Configuration Guide

**September 2017**

## **Legal Notice**

For information about legal notices, trademarks, disclaimers, warranties, export and other use restrictions, U.S. Government rights, patent policy, and FIPS compliance, see [https://www.novell.com/company/legal/.](https://www.novell.com/company/legal/)

**Copyright © 2017 Micro Focus Software Inc. All Rights Reserved.**

## **TABLE OF CONTENTS**

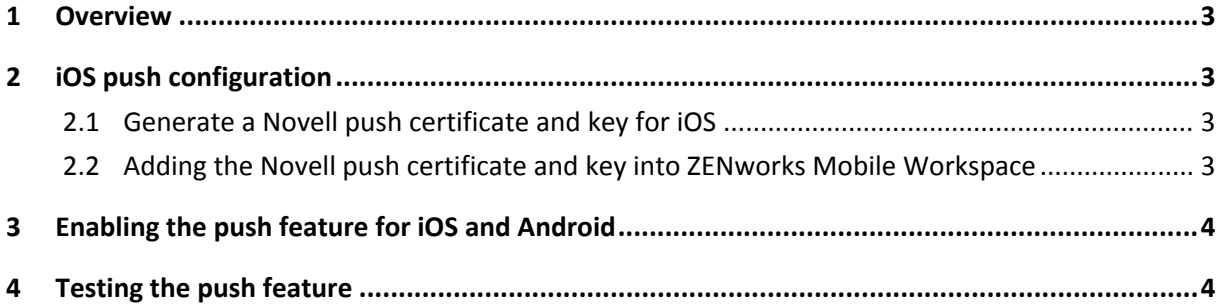

## **1 OVERVIEW**

The Push Notifications feature in ZENworks Mobile Workspace notifies users when they receive emails.

On Android, push notifications will work as soon as you install the solution. However, some configuration is required to enable this feature on iOS.

This guide provides information on how to generate and install the required certificate to enable the push feature.

## **2 IOS PUSH CONFIGURATION**

#### **2.1 Generate a Novell push certificate and key for iOS**

- 1. Go to the following site and login or create a new account: <https://www.novell.com/npns>
- 2. Click Documentation and follow the instructions.

#### **2.2 Adding the Novell push certificate and key to ZENworks Mobile Workspace**

The default file names of the certificate and key should be '*npnsCertificate.crt*' and '*npnsKey.pem*'. You need to rename them accordingly if they are named differently.

Put both files in the 'lib/' folder of the ZENworks Mobile Workspace server and restart it.

## **3 ENABLING THE PUSH FEATURE FOR IOS AND ANDROID**

Log into the ZMW security console as the administrator. Go to the security settings (Settings > Security Settings > edit or create a new one).

Select the 'Enable push notifications?' checkbox within the 'Push settings' container.

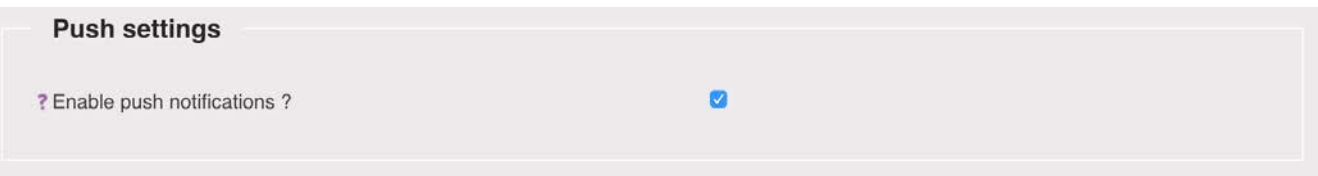

Click the update button at the end of the page.

Ensure these settings are applied to the required groups of users.

#### **4 TESTING THE PUSH FEATURE**

After ZENworks Mobile Workspace has been configured, the user has to log in to initialize the push configuration.

Push notifications are displayed only when ZENworks Mobile Workspace is in the background, when it is in the foreground, notifications are not displayed.

To test this feature, just send an email to the user and wait for at least five minutes. An alternate way to send a push notification is to go to the 'Status' page (Server > Status) and write a message to all users:

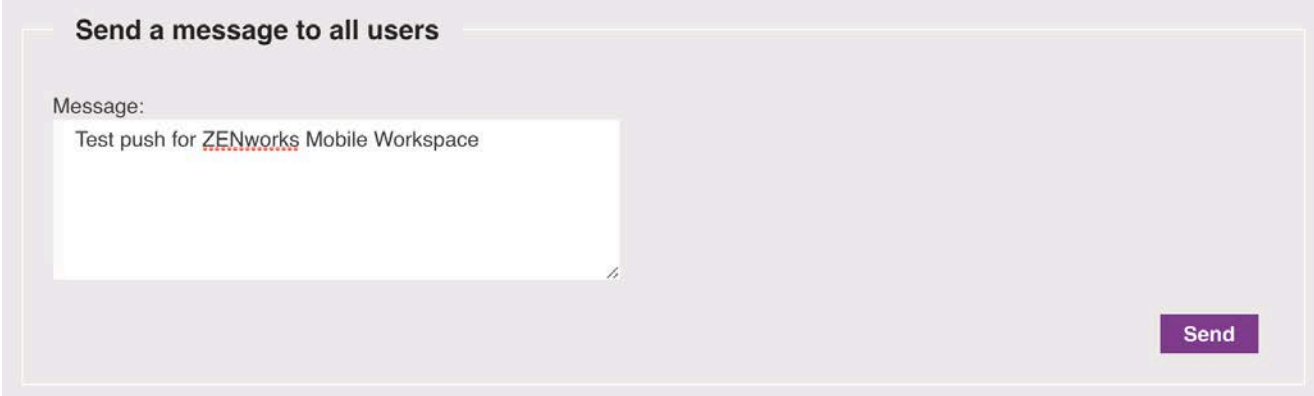

The push notification should be received within one or two seconds.